**X** HAeXchange

# Caregiver Mobile App Process Guide (Providers)

Caregiver Setup and Use

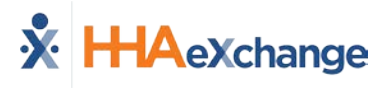

# **Document Revision History**

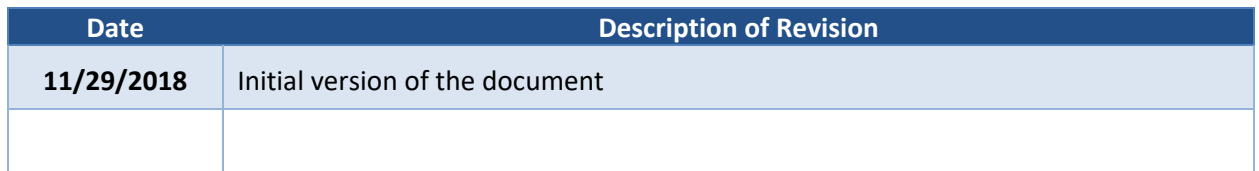

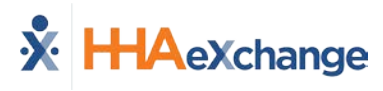

# **Table of Contents**

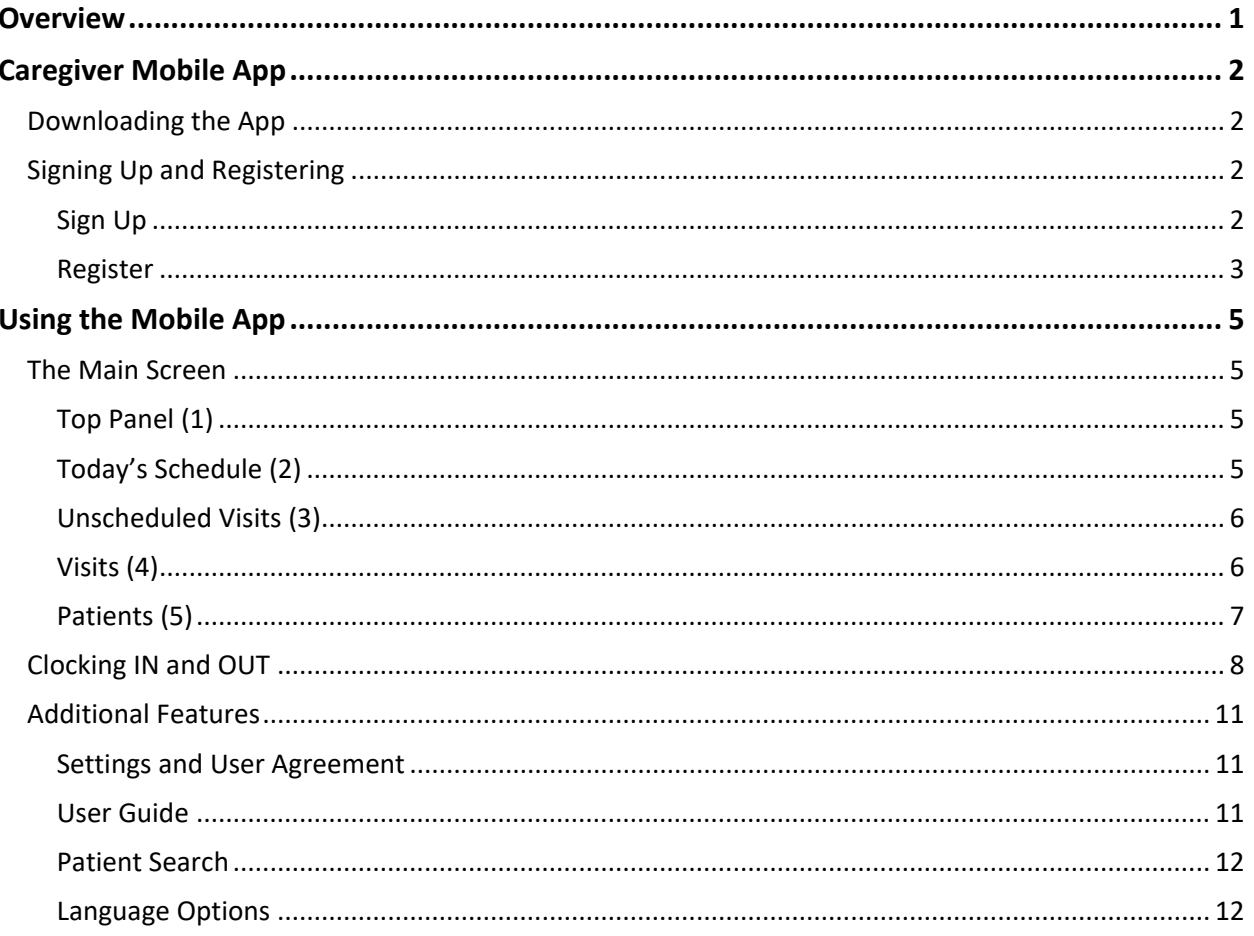

## <span id="page-3-0"></span>**Overview**

The **HHAX Mobile App** is a tool used to place EVVs, review Patient and Visit information. The HHAX Mobile App is available for both iPhone and Android users. This process guide covers the Caregiver Mobile App functionality and setup in the HHAeXchange (HHAX) system as well as functionality on the Caregiver's device.

Please direct any questions, thoughts, or concerns regarding the content herein to **HHAeXchange** [Customer Support.](mailto:support@hhaexchange.com) Refer to the **Help** section in the Mobile App for immediate questions or click the link to contact support for further assistance.

#### **HHAX System Key Terms and Definitions**

The following provides basic definition of HHAX System key terms applicable throughout the document.

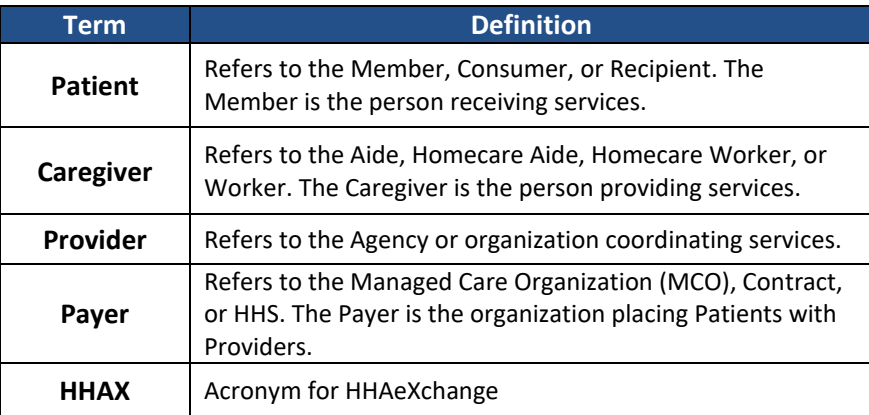

## <span id="page-4-0"></span>**Caregiver Mobile App**

### <span id="page-4-1"></span>**Downloading the App**

The HHAeXchange Mobile App is available for download through the App Store or Google Play. The App is available for both iPhone and Android devices. To locate and download the App, enter the keyword **HHA Exchange** in the search bar of the App Store or Google Play (illustrated in the image).

Caregivers are responsible for downloading and installing the application on their personal mobile device. Once registered, Caregivers must provide credentials as well as ID numbers to the Agency for further setup and linking to the HHAX system.

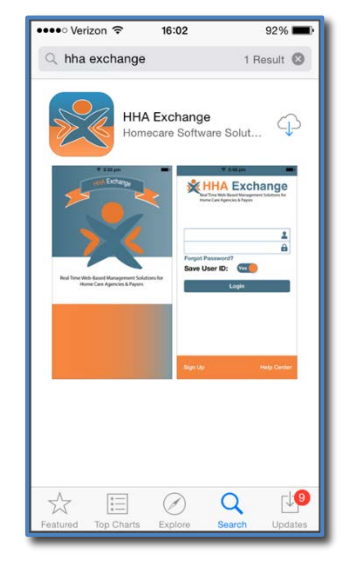

**HHAeXchange Mobile App**

### <span id="page-4-2"></span>**Signing Up and Registering**

Creating an account for the Mobile App is a two-step process, as follows:

- **Sign up** by creating login credentials.
- **Register** by entering additional demographic information.

#### <span id="page-4-3"></span>**Sign Up**

Once the App has downloaded, press **Sign Up** on the bottom left of the main screen. The App prompts for the following:

- An **Email Address**
- A **Password** (minimum of 8 letters, 1 capital, and 1 numeric value)

Once credentials are completed and confirmed, select **Sign Up** to log in to the App.

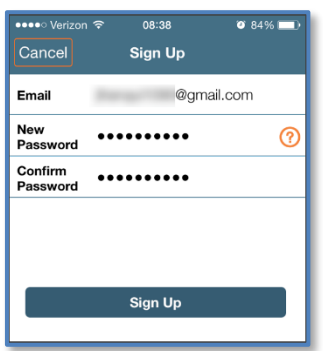

**Sign Up Screen**

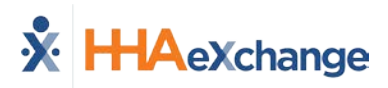

Upon successfully creating an account, the system issues a verification email:

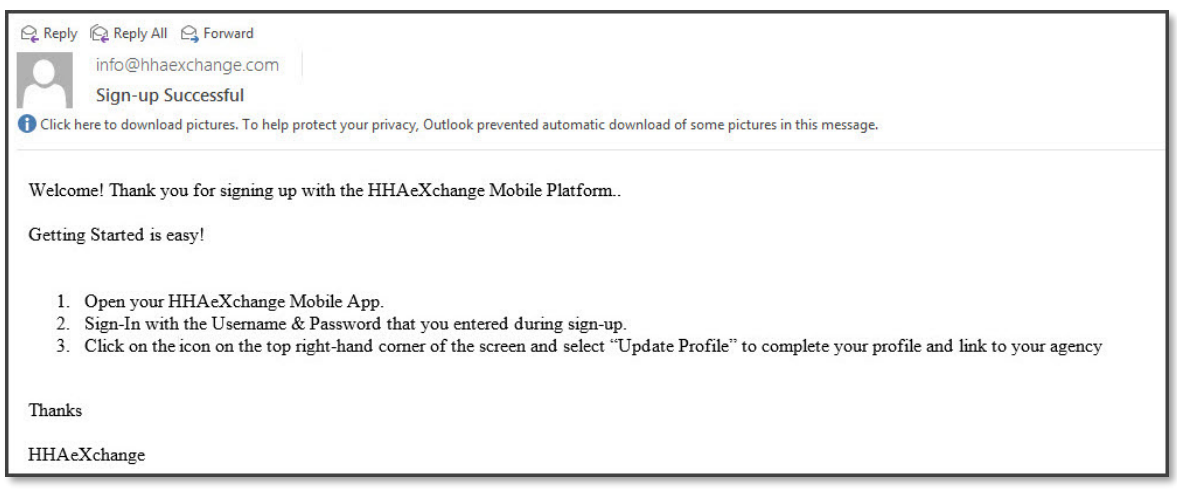

#### **Successful Sign Up Email**

#### <span id="page-5-0"></span>**Register**

Follow the steps outlined below to register on the HHAX Mobile App.

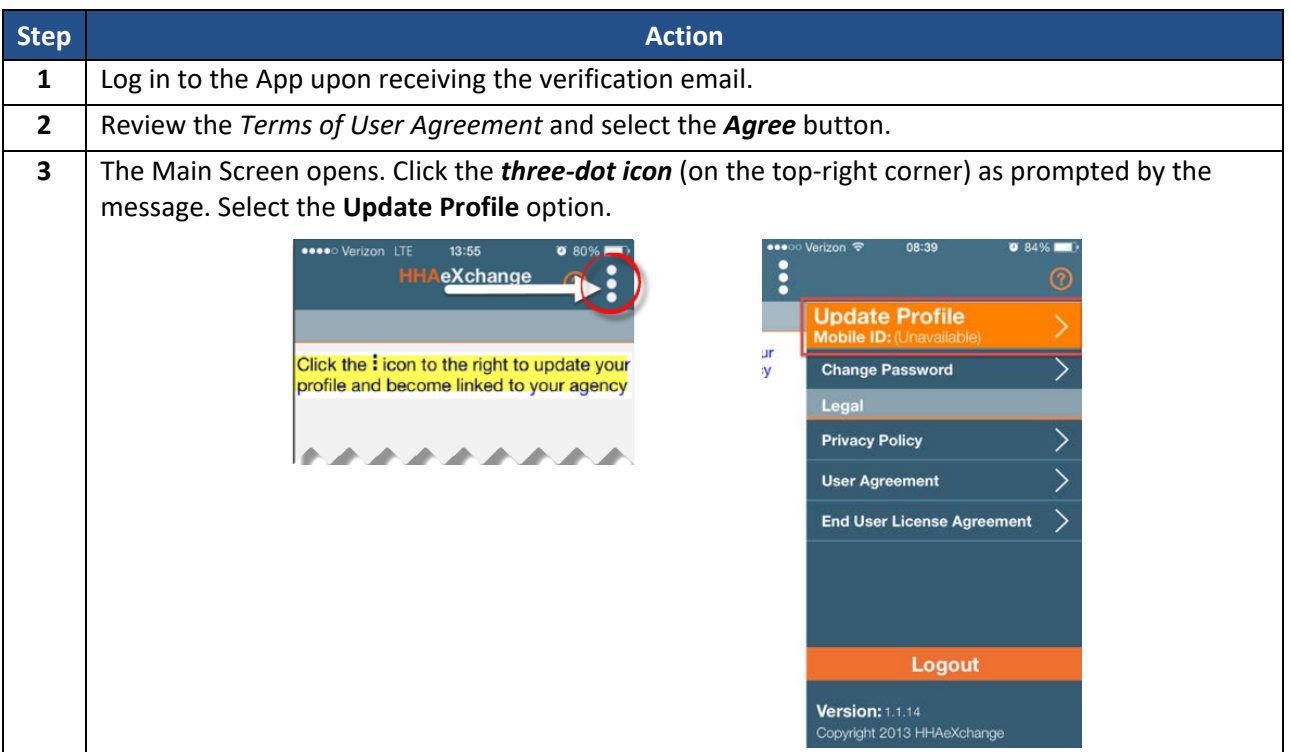

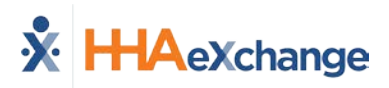

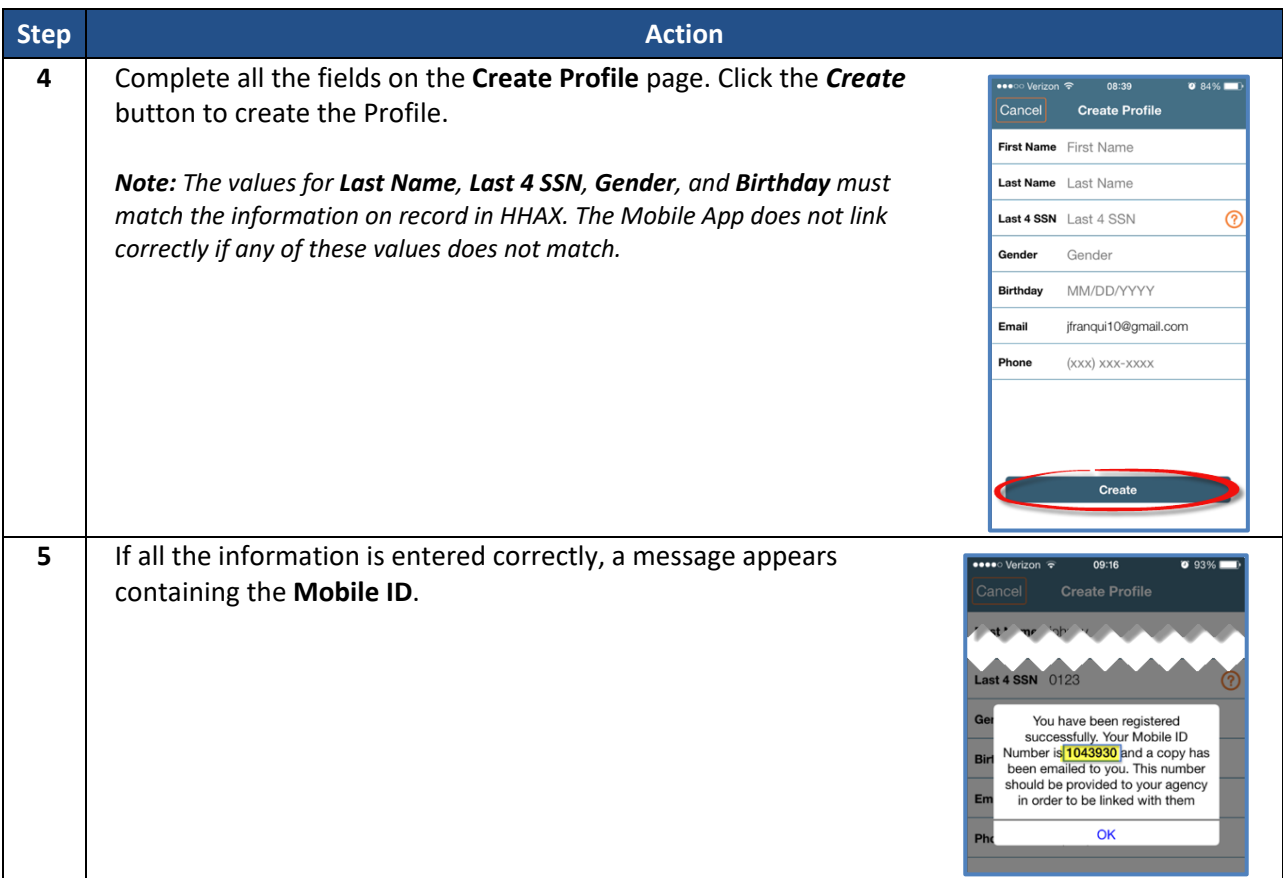

The HHAX system sends a second email after successful registration. This message contains the **Mobile ID** as well as instructions on how to log in and use the Mobile App:

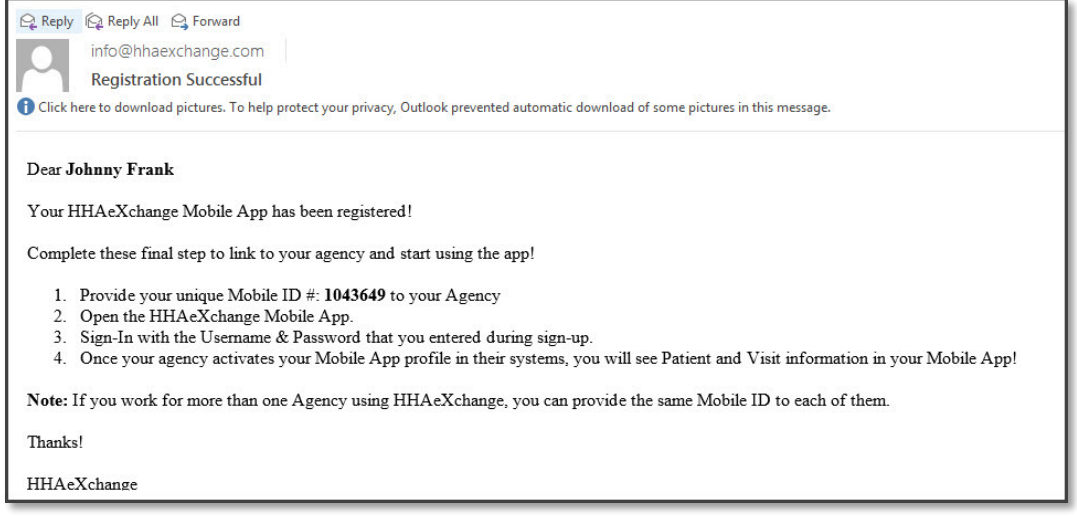

**Successful Registration Email**

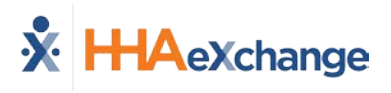

## <span id="page-7-0"></span>**Using the Mobile App**

#### <span id="page-7-1"></span>**The Main Screen**

Via the Mobile App Caregivers keep track of their schedule and Clock-IN and OUT of a Visit.

The following sections provide descriptions and guidance on the various options on the Main Screen.

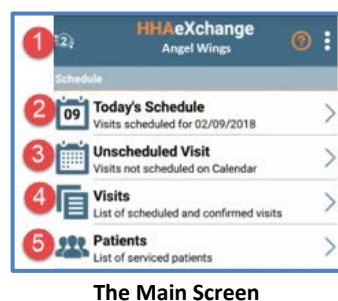

#### <span id="page-7-2"></span>**Top Panel (1)**

Clicking on the icon on the top panel to switch between Agencies/Offices the Caregiver is connected to. The Caregiver must provide every Agency/Office the **Mobile ID** for proper syncing/linking with the system.

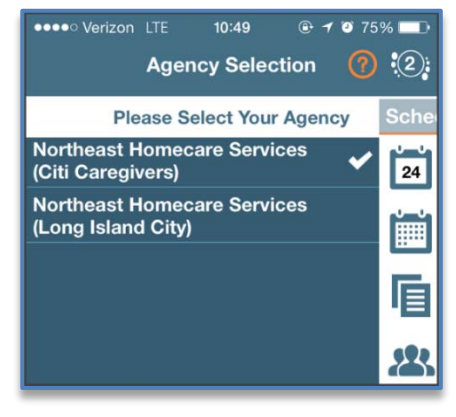

**Switch Offices**

#### <span id="page-7-3"></span>**Today's Schedule (2)**

**Today's Schedule** is used to review and Clock In and Out of scheduled Visits for the present day.

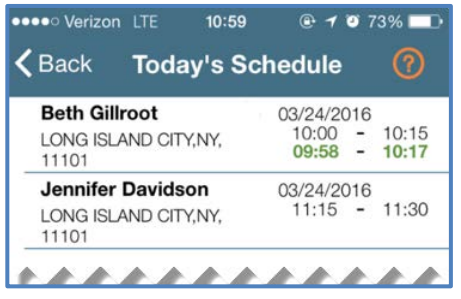

**Today's Schedule**

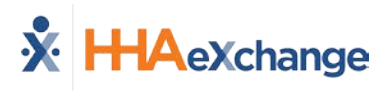

#### <span id="page-8-0"></span>**Unscheduled Visits (3)**

**Unscheduled Visits** allows Caregivers to submit EVV for unscheduled Visits. Caregivers create an unscheduled Visit for any Patient for which they have access to by selecting the Patient Profile.

Select **Patient not in the list** to create a new Visit if asked to provide service for a Patient a Caregiver has never worked with before.

EVV for an Unscheduled Visit generated via the **Patient not in the list** selection is automatically sent to **Call Maintenance** with the status "Unscheduled – Patient not Selected"; EVV cannot be linked because EVV is meant to provide proof to the Agency/Office that Caregivers were with the Patient.

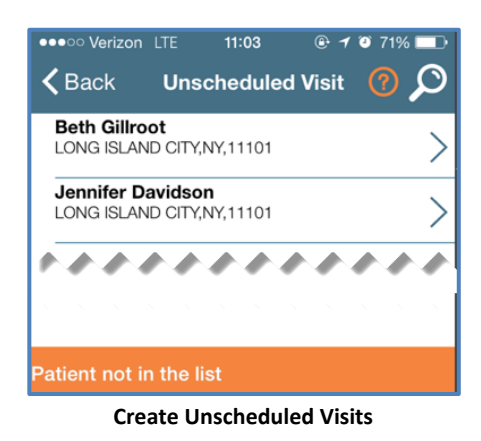

*Note: Placing EVV and logging POCs for Unscheduled Visits follows the same process as Scheduled Visits.*

#### <span id="page-8-1"></span>**Visits (4)**

Select **Visits** to review all scheduled Visits up to two weeks in advance.

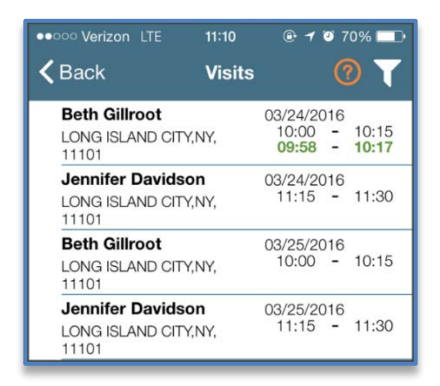

**Completed and Scheduled Visits**

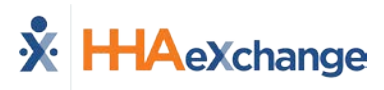

#### <span id="page-9-0"></span>**Patients (5)**

Select **Patients** to view a list of all the Patients the Caregiver has access to. Select a Patient to view Patient Info and Visits.

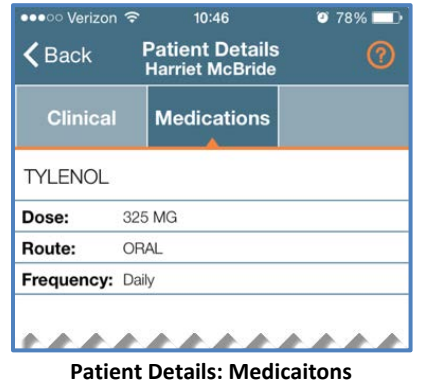

Multiple Addresses appear in the Patient Infor tab if/as entered

in the Patient Profile page (as illustrated in the image).

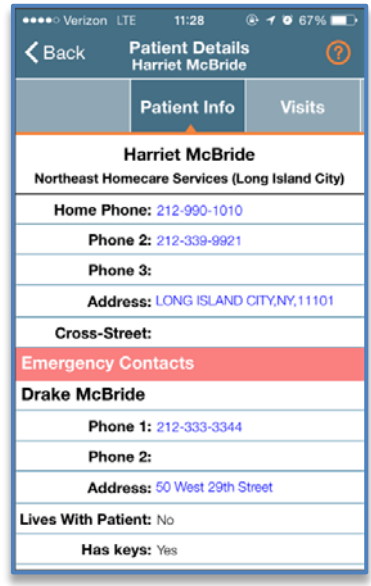

#### **Patient Details: Info**

| <b>Visit Detail</b><br>Back<br><b>Andrew Tate</b> |            |                                                             |          |  |
|---------------------------------------------------|------------|-------------------------------------------------------------|----------|--|
| <b>Directions</b>                                 |            | Patient Info                                                | Careplan |  |
| <b>Andrew lan Tate</b><br>(Default Office)        |            |                                                             |          |  |
| Phone 1: 173-213-1231                             |            |                                                             |          |  |
| Phone 2: 327-234-2353                             |            |                                                             |          |  |
| Phone 3: 347-345-3453                             |            |                                                             |          |  |
|                                                   |            | Address 1: 28 W Flagler St., Suite 802, MIAMI,<br>FL. 33130 |          |  |
|                                                   |            | Address 2: 29 W Flagler St., Suite 902, MIAMI,<br>FL, 33130 |          |  |
|                                                   | Address 3: | 30 W Flagler St., Suite 1002, MIAMI,<br>FL, 33130           |          |  |
| <b>Emergency Contacts</b>                         |            |                                                             |          |  |

**Patient Multi-Address**

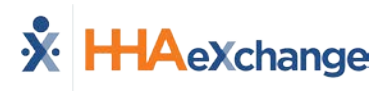

## <span id="page-10-0"></span>**Clocking IN and OUT**

This section provides the steps involved when Clocking IN and OUT of a Visit, as well as entering POC Duties.

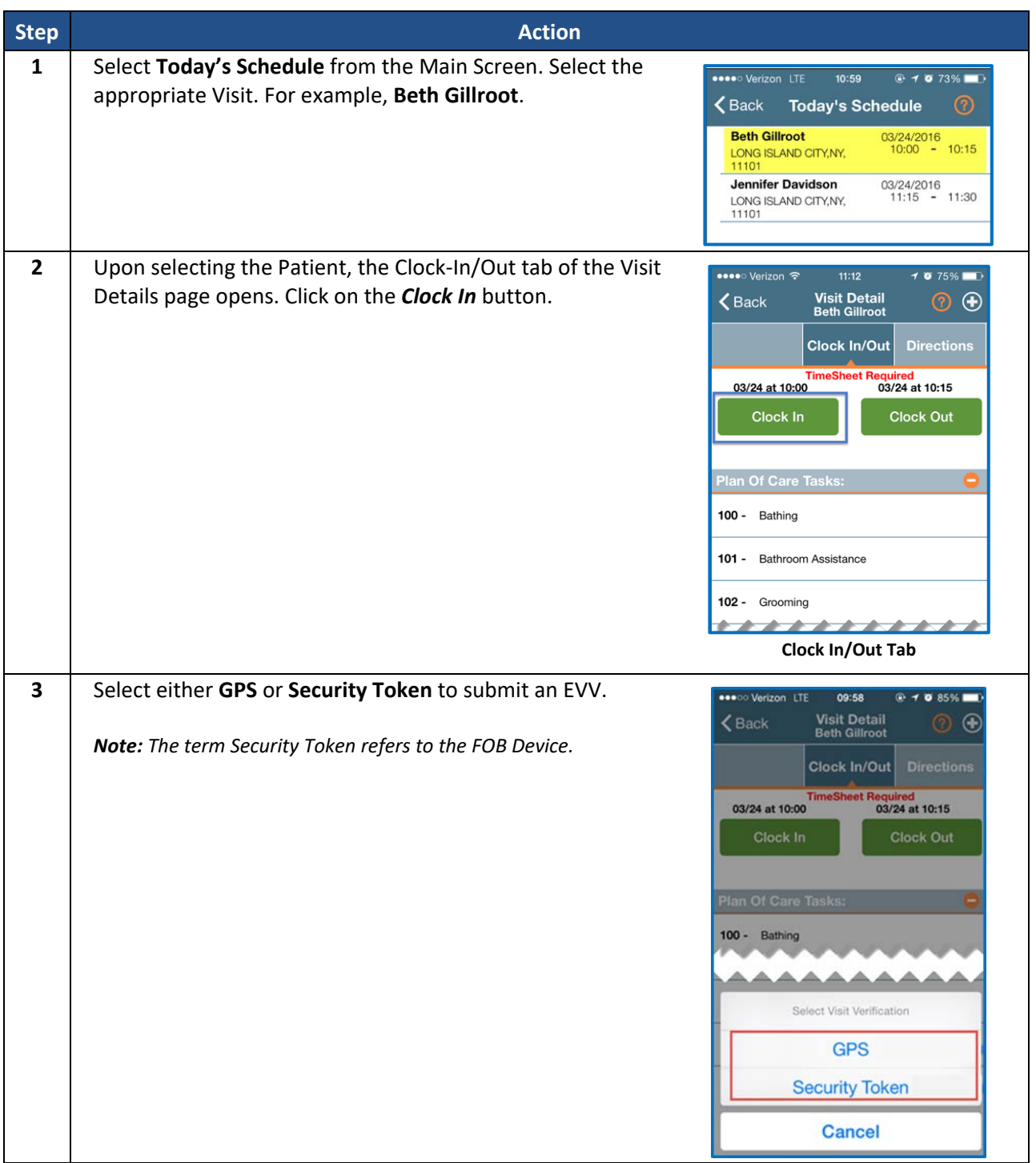

## **The** *Provider* **System**

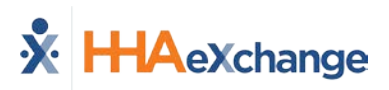

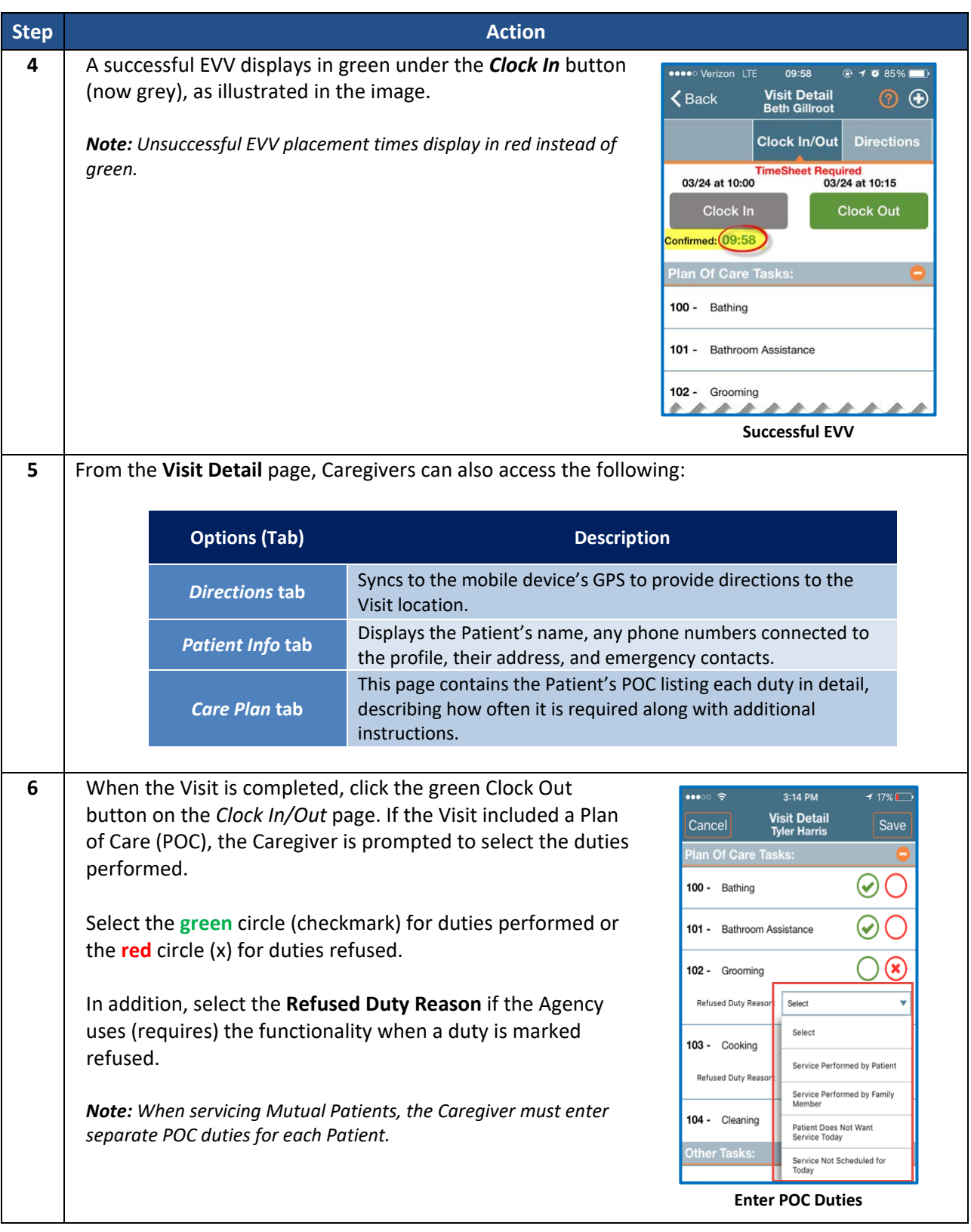

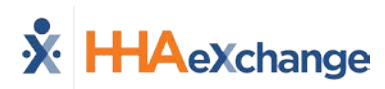

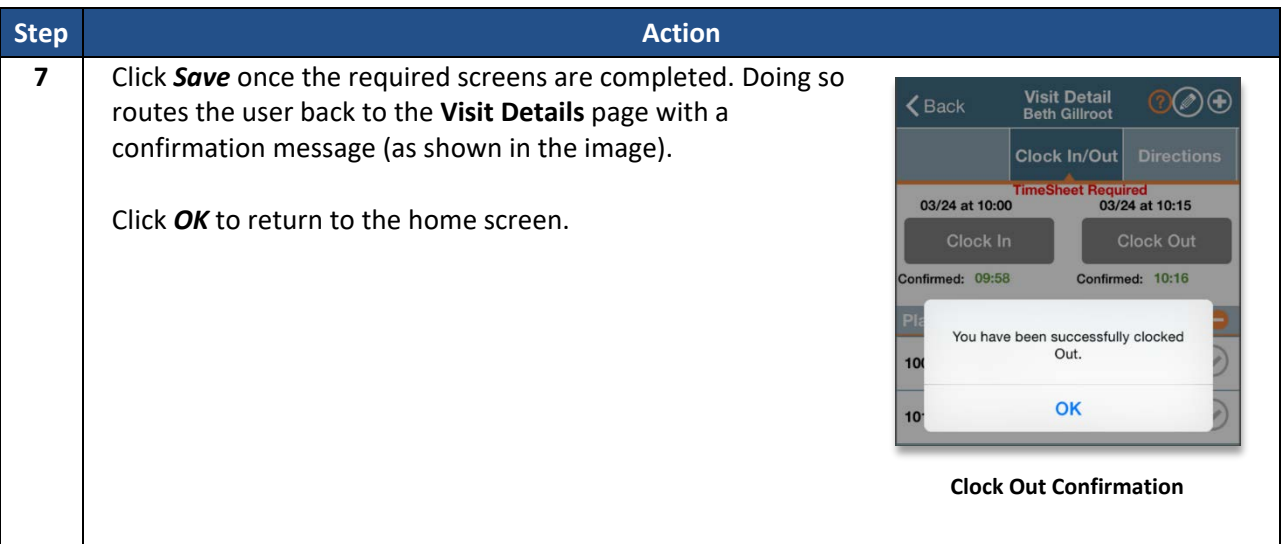

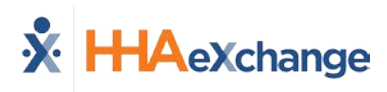

## <span id="page-13-0"></span>**Additional Features**

#### <span id="page-13-1"></span>**Settings and User Agreement**

On the Main screen, select the Settings icon (3-dots) to access additional features such as: password change, see which Agencies/Offices are linked to the Mobile Device ID, unlink from an Agency/Office, and review User Agreement terms.

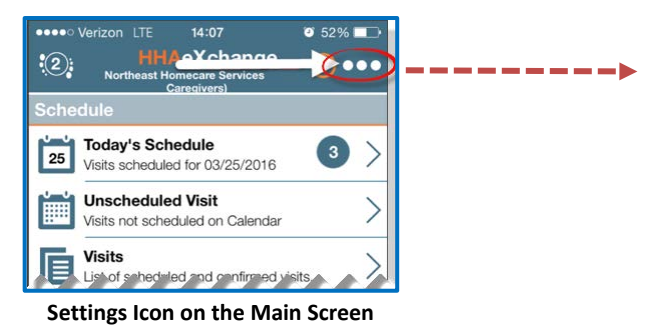

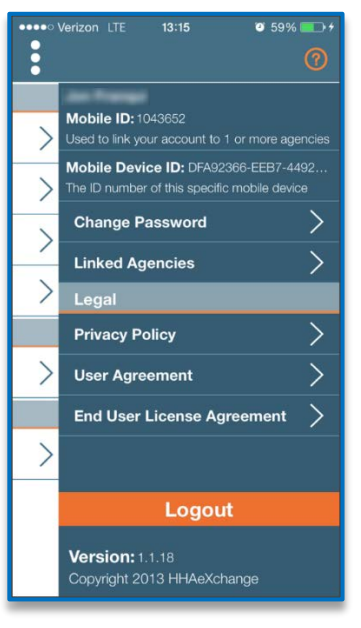

**Settings Menu**

 $14:14$ 

 $\bullet$  50%  $\blacksquare$ 

**ODOO Verizon LTE** 

#### <span id="page-13-2"></span>**User Guide**

Click the **Help** icon (orange question mark) to access the Mobile App user guide at any time.

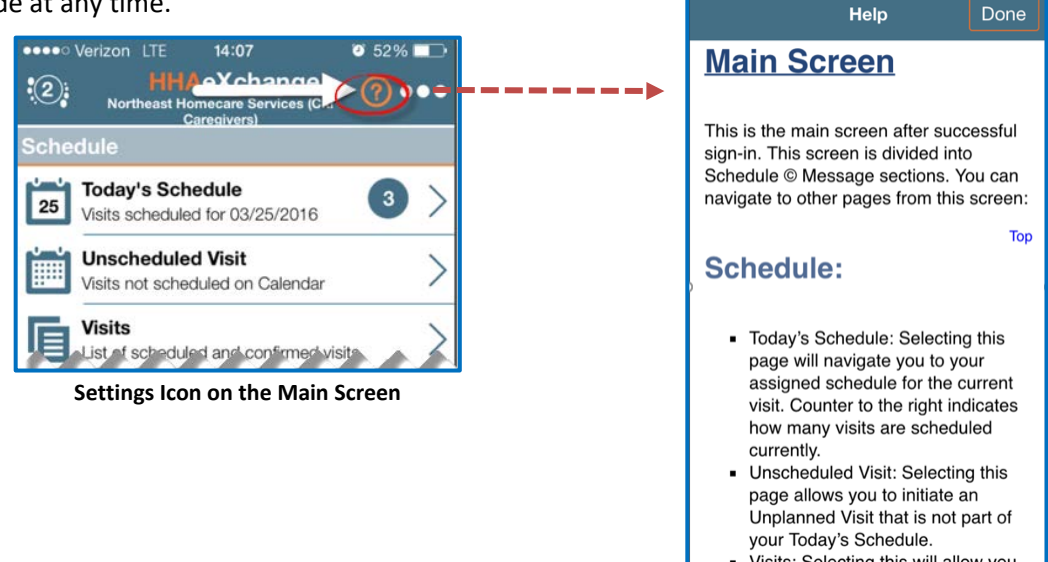

Visits: Selecting this will allow you to search all current and previous

**Help Guide**

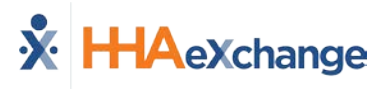

#### <span id="page-14-0"></span>**Patient Search**

Caregivers can search for Patients they have access to or have previously provided service for.

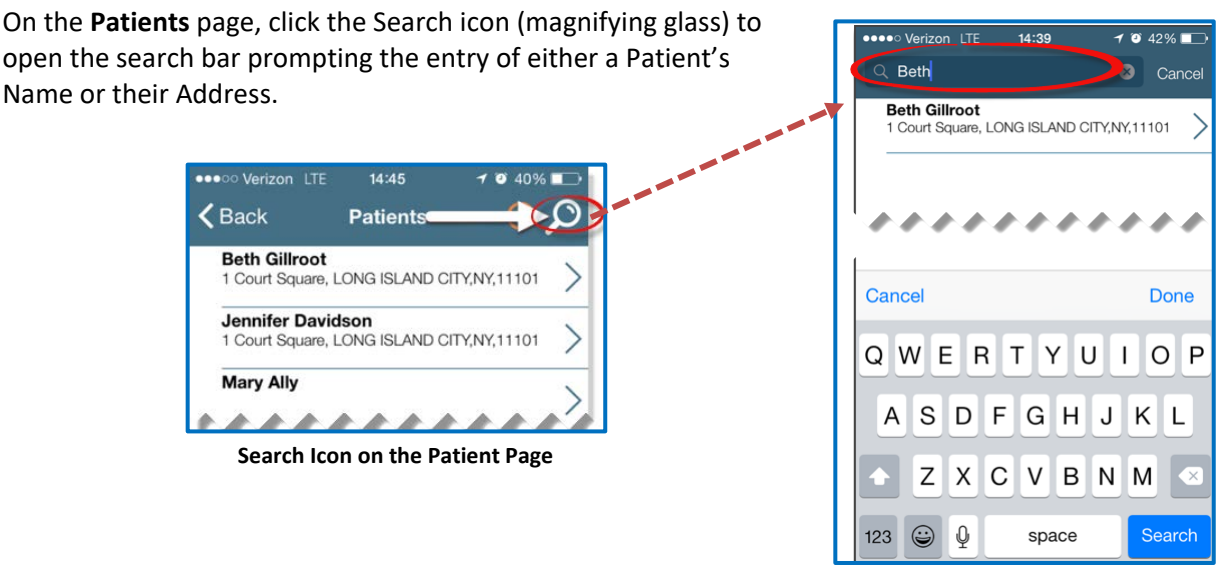

**Patient Search**

#### <span id="page-14-1"></span>**Language Options**

The Mobile App offers language options designed to accommodate Caregivers with their preferred language when using their mobile device. The following table provides instructions on how to change language settings.

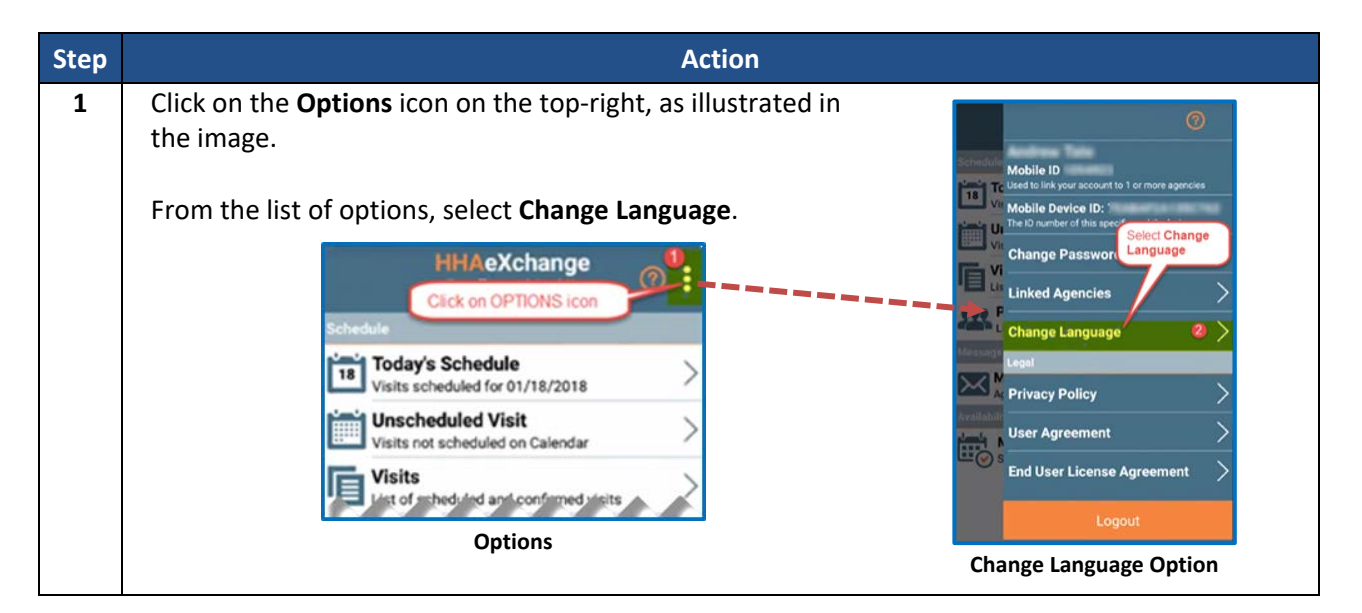

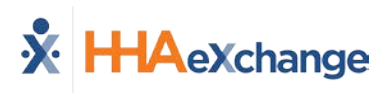

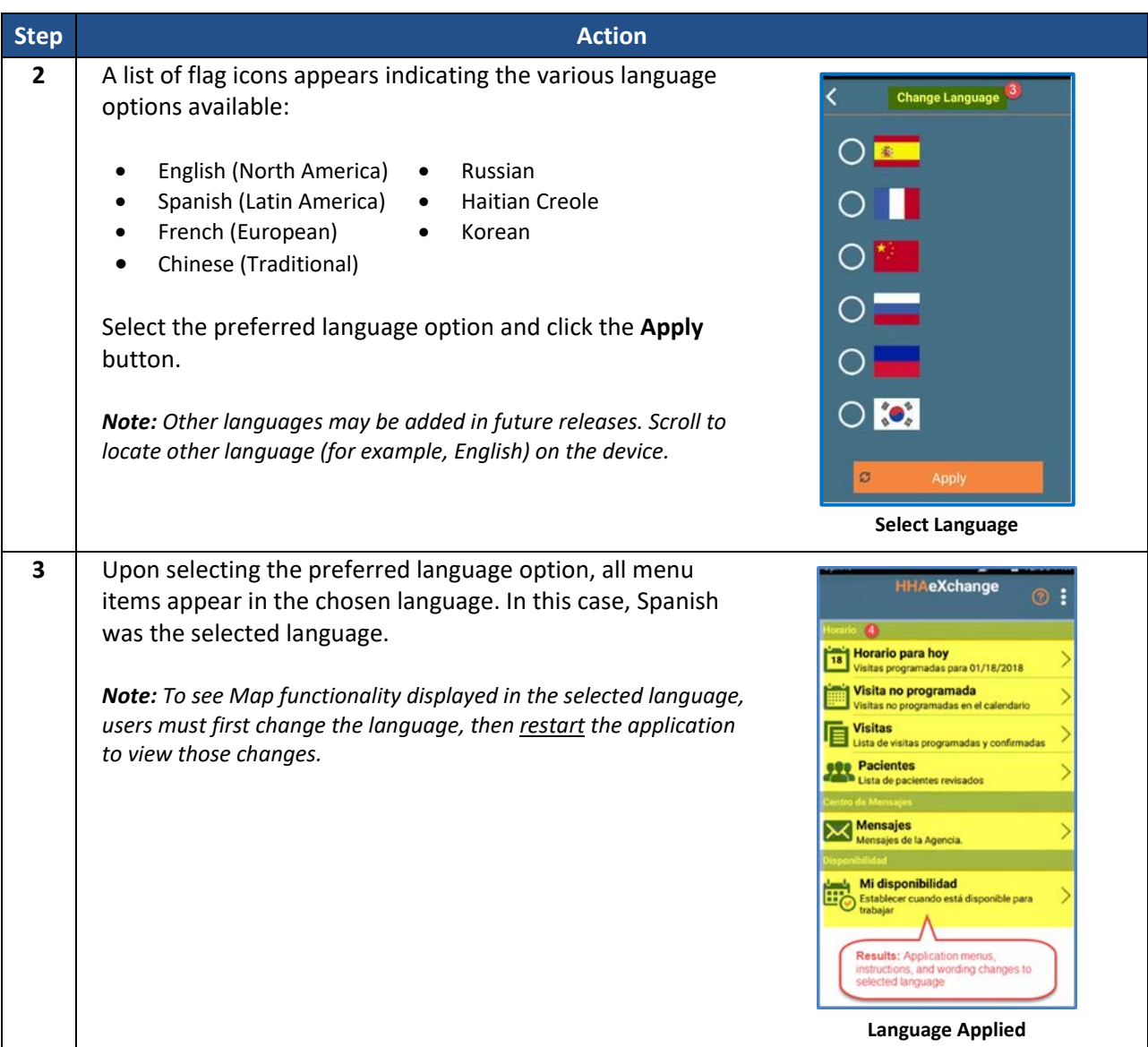